# **Exporting Producer Manager Inquiry Results to a Spreadsheet**

Some inquiries in Producer Manager automatically generate as a spreadsheet. For inquiries with this option, you simply click the **Spreadsheet View** checkbox, generate the inquiry, and the results of your Producer Manager inquiry will open in a tabular format – which many users prefer for filtering, sorting, data manipulation, and analysis purposes.

However, this feature is not available with all inquiries. So what do you do when you want to convert inquiry results to Microsoft<sup>®</sup> Excel<sup>®</sup>? Although clicking the **Excel** button on the **Recent Reports** page will generate an Excel file, we do not recommend its use. Instead we recommend an easy method that exports the data from an inquiry's native HTML format to a custom-formatted spreadsheet. Here's how...

#### Choose an Inquiry to Export

First, open your inquiry results in the native HTML format in the **Inquiry Output** window. Do this either by clicking the **View/Refresh Report** button on the inquiry criteria page to generate a report "on demand," or by submitting the inquiry to generate offline and clicking the inquiry name on the **Recent Reports** tab (*Inquiries>System Information>Recent Reports* tab).

In this example, we'll use the **Producer Licenses Inquiry**, which we have generated offline and is available on the **Recent Reports** tab.

On the **Recent Reports** tab, DO NOT click the **Excel** button in the **Download** column that is associated with the inquiry you want to view. Instead, click the inquiry name in the **Name** column to open it up in HTML format in the **Inquiry Output** window.

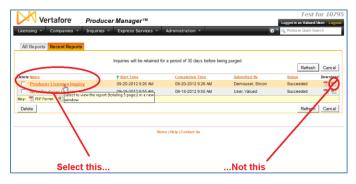

With the inquiry results open in the **Inquiry Output** window, click the **Search** link in the toolbar at the top of the window.

**Tip**: It may help to think of this as a "Report within a report." You will be identifying information in the HTML inquiry results that you will be using to build a customized, Excel spreadsheet or .CSV file.

# **Build Your Excel Export File**

Click the **Search** link to open the **Search Panel** on the left in the window.

| https://sdbuat.sircon.com/?name=%2FuatsirconDbExec                                                                    | utedReports%2F17746%2FprdcrLicenses.roi%38                                          | 58xs - Windows Internet Exclorer                                                                                          |                                                                      |
|----------------------------------------------------------------------------------------------------|-------------------------------------------------------------------------------------|----------------------------------------------------------------------------------------------------|----------------------------------------------------------------------|
| OC First Prev Next Last Goto Pa                                                                                       | ige 1 of 46 100% - Search                                                           | Download Print                                                                                                    | Help                                                                 |
| w Search Search Now Help X<br>ck on a report field to add it to the search<br>eport Field Value Display<br>Search Now | License Status Date: Any Date<br>Status: All Statuses<br>State: Alabama             | Producer Licenses Inquiry<br>Producer Type:Individual Licensee (L)<br>Business Unit(s): All Dusiness Units                | Page 1 of 46                                                         |
|                                                                                                    | Licenses(s): All License Types<br>Associated Firm: All Firms                        |                                                                                                    |                                                                      |
| <u> </u>                                                                                                    | Producer Name<br>Blaylock, Sandi                                                    | SSN Producer Id Busines<br>195-07-3023 768187 EAST                                                                        | s Units State<br>AL                                                  |
| Search                                                                                                    | License Type License #<br>Producer 123458<br>Associated Firms                       | Inactive 01-25-2012 Ca                                                                                                    | nceled<br>Business Units                                             |
| Panel                                                                                                    | America One<br>Insurance America Agency<br>Sircon America Firm                      | 726120 11-1222333 05-05-2010 05-05-2010<br>682583 95-1122334 02-27-2009<br>624253 95-124567 02-27-2009 02-27-2009         | EAST                                                                 |
|                                                                                                    | Producer Name<br>Gym, Jim                                                           | SSN Producer Id Busines<br>025-83-6914 895287 OMMI                                                                        | s Units State<br>AL                                                  |
|                                                                                                    | License Type License #<br>Producer 1234                                             | Orig Issue Date Status Eff. Date Expir. Date Ina<br>04-13-2011 Active 04-13-2011 04-13-2013                               | ctivation Reason                                                     |
|                                                                                                    | Qualification Type<br>Accident & Health or Sickness<br>Casualty<br>Life<br>Property | Orig. Issue Date Status Eff. Date Expir. Date Inz   Adive 04-13-2011 Adive 04-13-2011   Adive 04-13-2011 Adive 04-13-2011 | ctivation Reason                                                     |
|                                                                                                    | Producer Name<br>Jones, Guinn                                                       | 55N Producer Id Builting   654-32-1987 821999 BABU   COMM COMM COMM   COM COM COM   MAYEU MAYEU MAYEU   NWYK, PERSO SCOM  | CGI, AL<br>TER,<br>IRCIAL,<br>DOGE,<br>E,<br>, MTN,<br>OMNI,<br>NAL, |

Mouse over the information in the HTML results. Mouse over the actual field values, not the field names. Notice how the cursor ( $\$ ) turns into a hand ( $\$ ). A tool tip

| Producer Name<br>Jones, Quinn |  |  |  |  |
|-------------------------------|--|--|--|--|
| Searchable !                  |  |  |  |  |

indicates that the information is "searchable." When that happens, you know the information type that you are mousing over can be exported to Excel.

Click a searchable field value to include the field in the **Search Panel** on the left.

Select all categories of information you'd like in your export spreadsheet. In this case, we want to build an Excel spreadsheet that includes Producer Name, License Type, License Number, State, and Business Units.

The order in which you select the fields to appear in your report will determine the column order in the spreadsheet (e.g., Producer Name will be Column A, License Type Column B, etc.)

Page 1 of 2

**Note:** As you can see in the screenshot below, only the data field name appears in the **Search Panel**, not the actual data that you clicked. For example, the data field, "Producer Name," will appear in the **Search Panel**, and not the actual name of the producer. Be aware that what you are doing right now is selecting categories of information to export to your Excel spreadsheet.

Once you've selected all the data fields you want in your spreadsheet, click the **Search Now** button.

| тос                | First    | Prev      | Next        | Last         | Goto     | Page | 1      |
|--------------------|----------|-----------|-------------|--------------|----------|------|--------|
| New S              | earch    | Search    | Now         |              |          | ŀ    | lelp X |
| Click              | on a rep | ort field | to add      | it to the    | e search |      |        |
| Report Field Value |          |           | <u>Disp</u> | <u>splay</u> |          |      |        |
| Proc               | lucer N  | lame      |             |              |          |      | ×      |
| Lice               | nse Ty   | ре        |             |              |          |      | ×      |
| Lice               | nse Nu   | mber      |             |              |          |      | ×      |
| Stat               | e        |           |             |              |          |      | ×      |
| Busi               | ness U   | Inits     |             |              |          |      | ×      |
|                    |          |           |             |              |          |      |        |
| Se                 | arch No  | w         |             |              |          |      |        |

### **Convert to Excel**

All data types you've selected will display in the **Search Panel**.

At the bottom of the panel, find the **Download search results as:** dropdown menu. Select MS Excel File from the menu, and then click the **Go** button.

| Download search results as:                                                                              |
|----------------------------------------------------------------------------------------------------|
| Comma delimited data 🗸 Go                                                                                |
| Comma delimited data<br>Unicode Comma delimited data<br>Tab delimited data<br>Unicode Tab delimited data |
| MS Excel File                                                                                            |

**Note**: You may choose any format from the dropdown menu, but in this example we are only creating an Excel file.

## You're Done!

Your computer will ask what you'd like to do with the file. You may choose to save it to your computer, or open the file. Either way, you have a nicely formatted Excel spreadsheet that contains the same information that was in the original HTML file. But now it is formatted in a way that you may find easier to use or digest. You now can work with the results just as you would any other Excel spreadsheet.

| X 🖬 🤊 • 🤃 - 🖃                                                          | prdcrLic             | enses[1].xls [Compatib | ility Mode] - Mic | rosoft Excel |                                         |                            | X                   |
|------------------------------------------------------------------------|----------------------|------------------------|-------------------|--------------|-----------------------------------------|----------------------------|---------------------|
| File Home Insert Page Layout Formula                                   | Data Rev             | iew View Acrol         | bat               |              |                                         |                            | a 🕜 🗆 🗟             |
| Poste $A^*$ Arial $-10 - A^* A^* =$<br>$B \neq U + H + \Delta + A^* =$ | = <mark>=</mark> »·· | 📑 Wrap Text            | General           | •            | Conditional Format Cell                 | ¦a™Insert +<br>}¥ Delete + | Σ Ž Ž Å             |
|                                                                        |                      |                        |                   | ,            | formatting * as Table * Styles *        | E Format *                 | 2 * Filter * Select |
| Clipboard G Font G                                                     | Alignm               | ent 5                  | Number            |              | Styles                                  | Cells                      | Editing             |
| E33 🔻 🖱 🎜 CGI, EAST, I                                                 | IFE, MI              |                        |                   |              |                                         |                            |                     |
| A                                                                      | В                    | C                      |                   | D            |                                         | E                          |                     |
| Producer Name License                                                  | Туре                 | License I              | lumber            | State        | Business Un                             | its                        |                     |
| 2 Blaylock, Sandi Producer                                             |                      | 123456                 |                   | AL           | EAST                                    |                            |                     |
| 3 Blaylock, Sandi Non-Res Limited                                      | Lines Producer       | 46464654               |                   | AR           | EAST                                    |                            |                     |
| 4 Blaylock, Sandi Non-Resident Pro                                     | ducer                | 465464564              |                   | AR           | EAST                                    |                            |                     |
| 5 Jones, Quinn Producer                                                |                      |                        |                   | AL           | BABU, CGI, COMMERCIAL, EAST, EDGE, GLR, |                            | GE, GLR, LIFE       |
| 6 Jones, Todd Producer                                                 |                      | 123458 AL LIFE         |                   |              |                                         |                            |                     |
| 7 Masi, Patrick Producer                                               |                      | 1233445                |                   | AL           | CGI, EAST, LIFE, MI                     |                            |                     |
| 8 Smith, Joshua Non-Res Managing General Agent                         |                      | 12345                  |                   | AL           | P&C                                     |                            |                     |
| 9 Smith, Joshua Non-Res Service                                        | Representative       | 12345                  |                   | AL           | P&C                                     |                            |                     |
| 10 Smith, Joshua Non-Resident Adj                                      | uster                | 34566                  |                   | AL           | P&C                                     |                            |                     |
| 11 Smith, Joshua Non-Resident Pro                                      | ducer                | 87655                  |                   | AL           | P&C                                     |                            |                     |
| 12 Smith, Joshua Pre-Need Sales A                                      | gent                 | 87879                  |                   | AL           | P&C                                     |                            |                     |
| 13 Smith, Joshua Title Insurance Ag                                    |                      | 98989                  |                   | AL           | P&C                                     |                            |                     |
| 14 Martin, Robert Resident Produce                                     |                      | 12121                  |                   | AZ           | LIFE                                    |                            |                     |
| 15 Martin, Tom Resident Produce                                        |                      | 1234                   |                   | AZ           | LIFE                                    |                            |                     |
|                                                                        |                      |                        |                   |              |                                         |                            |                     |

#### **Additional Benefits**

Once you have the report in an Excel spreadsheet format, you can use this report as the basis for upload files in Sircon Producer Manager, such as Quick Load with Sync or Bulk Appointments, Bulk Terminations, or Business Data Update files, if you are using Sircon Producer Express.

### Need More?

If you need further assistance with Vertafore Sircon products or services, contact your assigned account representative, send an email to <a href="mailto:plmsupport@vertafore.com">plmsupport@vertafore.com</a>, or open a case in the Self-Service Portal.